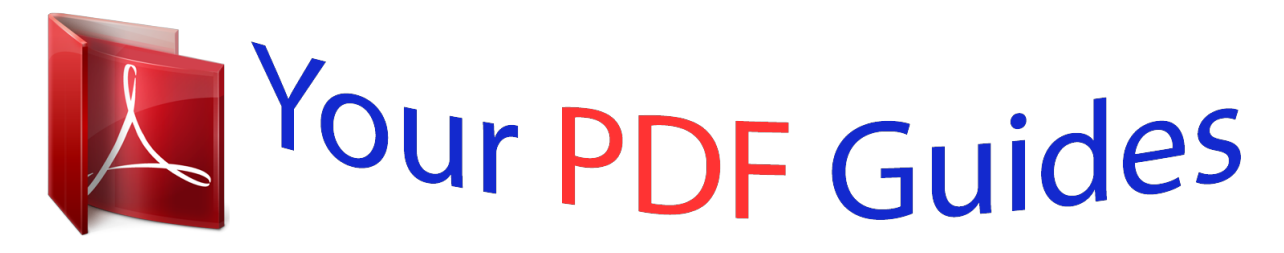

You can read the recommendations in the user guide, the technical guide or the installation guide for OKI ML 192 PLUS. You'll find the answers to all your questions on the OKI ML 192 PLUS in the user manual (information, specifications, safety advice, size, accessories, etc.). Detailed instructions for use are in the User's Guide.

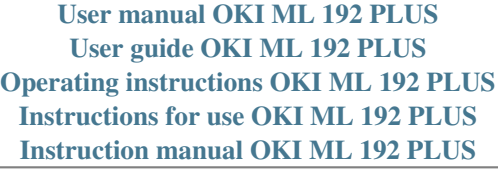

OkiLAN 6020e® Pocket Print Server **User's Guide** High Performance 10/100 Base-T Ethernet Network Print Server

## *Manual abstract:*

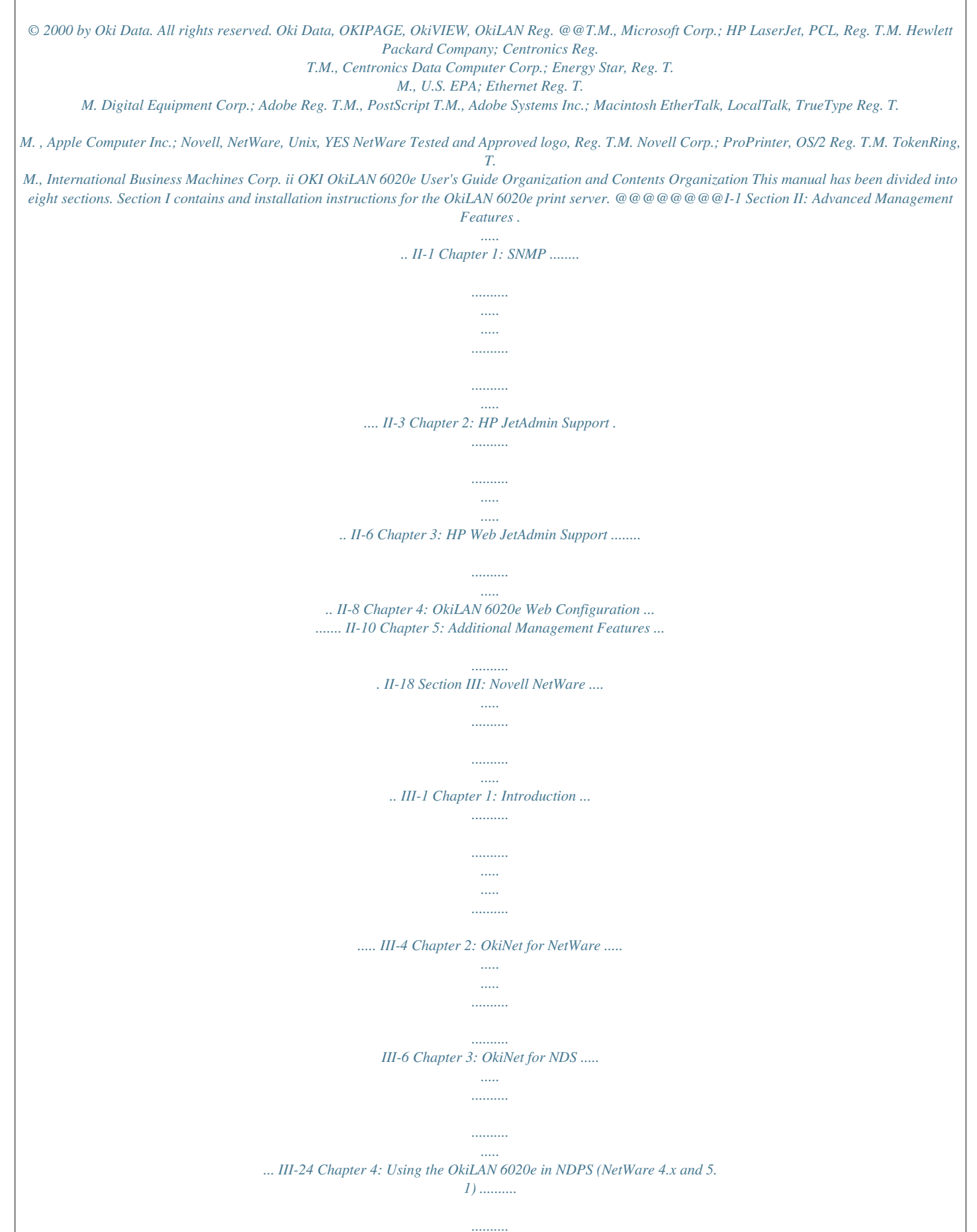

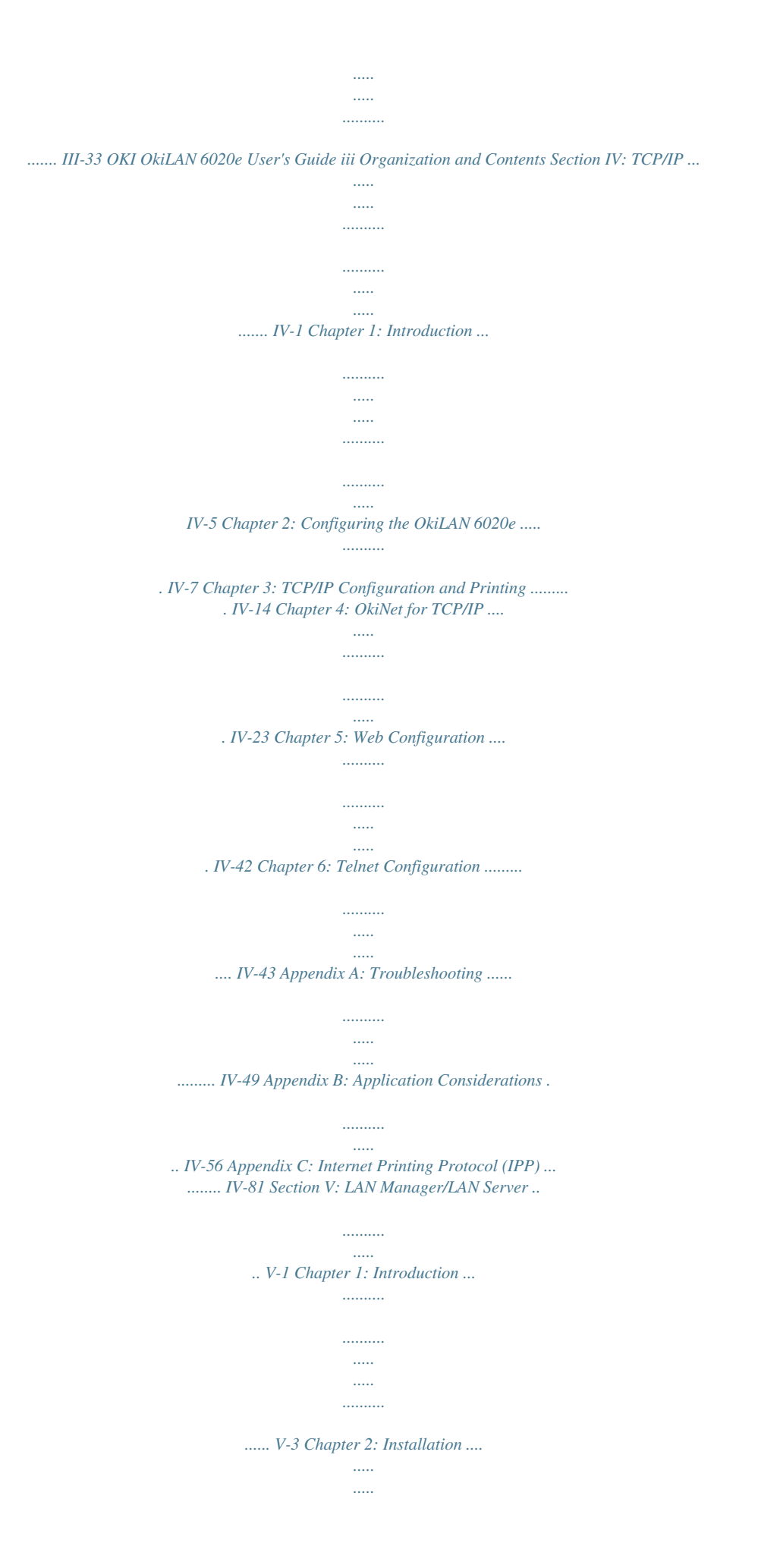

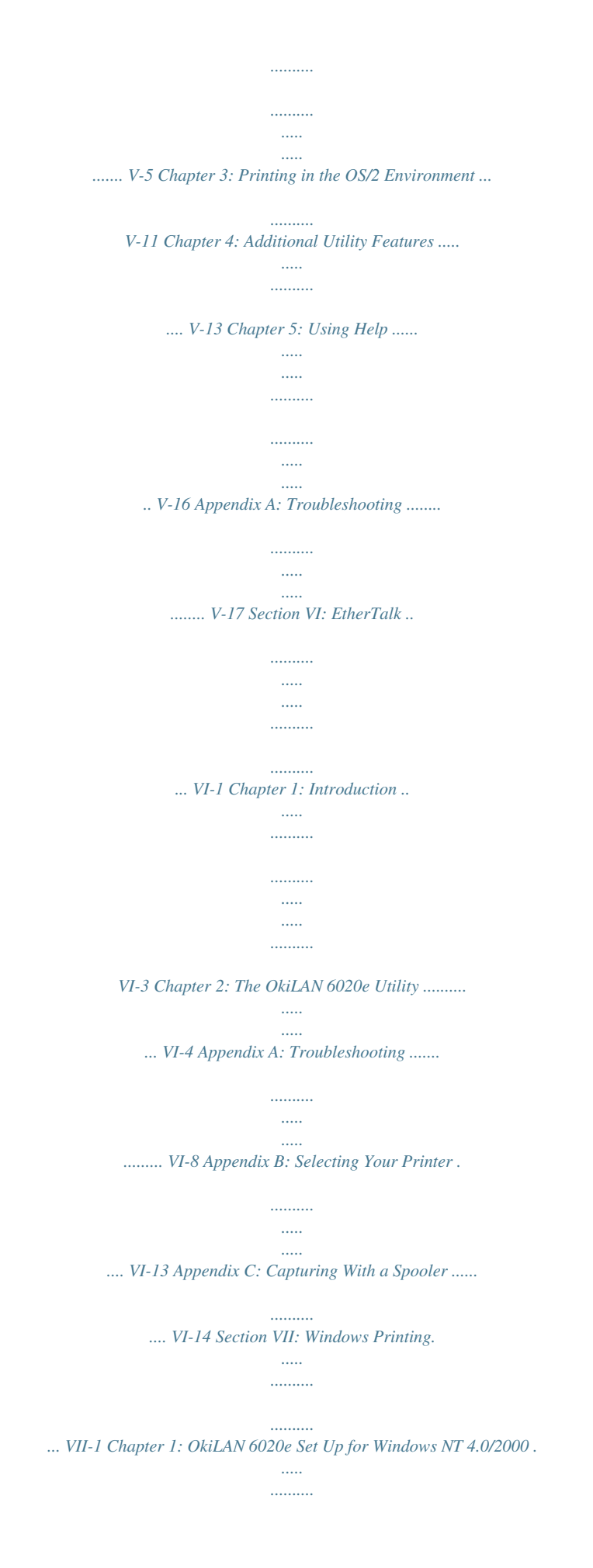

*.......... ..... ..... .... VII-3 Chapter 2: OkiLAN 6020e Set Up for Windows 95/98 ...... .......... ..... ..... .......... .......... ... VII-10 Section VIII: OkiView 32 .. ..... .......... .......... ..... ..... . VIII-1 Chapter 1: Introduction ......... .......... ..... ..... .......... ...... VIII-3 Chapter 2: OkiView 32 Printer Panel .... ..... ..... ......... VIII-4 Section IX: Regulatory Information . .......... ..... ..... IX-1 Index iv OKI OkiLAN 6020e User's Guide Network Operating Systems Network Operating Systems Overview OkiLAN 6020e simultaneously supports several network protocols in various combinations. Below is a list of supported network protocols accompanied with NOS/OS requirements. TCP/IP and Windows NT TCP/IP, FTP and Remote LPD protocols. Simple Network Management Protocol (SNMP) and Windows NT are supported in this environment. HTTP and a built-in Web server are standard for the 6020e. Novell NetWare Novell NetWare versions 3.x, 4.1, 5.x and higher. EtherTalk Macintosh® System 6. x or later and LaserWriter® Driver version 8.x. LAN Manager/LAN Server OS/2 version 1.3 with LAN Manager version 2.x and OS/ 2 version 1.3 or higher with LAN Server version 2.x and higher. OKI OkiLAN 6020e User's Guide v Technical Support Service Information Note: This information is valid for the United States and Canada only. Oki Data On Line Visit the OKI DATA Web Site at http://www.okidata. com for the latest information on: · Software drivers · Product guides · Customer support · Corporate information · Dealers · Documentation Your Dealer Consult the store where you purchased your OkiLAN 6020e, or call 1-800-OKI-DATA (1-800-654-3282) for the location of the nearest authorized Oki Data service dealer. Have your ZIP code ready. · Proof of purchase is required for warranty work. Be sure to retain your purchase documents. · Prices and minimum charges may vary. The Oki Data Customer Support Center For customer support, call 1-800-OKI-DATA (800-6543282). The Oki Data Information System Automated Attendant is available 24 hours a day, 7 days a week. The system can provide immediate assistance with: · Basic operating procedures · Sales and service referrals · Parts and consumable referrals · Product information vi OKI OkiLAN 6020e User's Guide Technical Support Oki Data Customer Support Representatives Agents are available 24 hours a day, 7 days a week at 1-800-OKI-DATA (1-800-654-3282). Please be sure that you are calling from a telephone close to your printer, so you can describe your problem accurately. Our customer service representatives are trained on all current Oki Data products They can answer your questions regarding: · Installation · Determination of printer issues that require service · Consumer relations · Interface information · Availability and installation of printer drivers and support for the latest network operating systems. (Customer service representatives are not trained to provide assistance with the use of commercial software packages. Please consult your software user's manual for times and availability of their support). Oki Data Service Centers Oki Data has over 2,000 local Authorized Service Providers in North and South America. For the most comprehensive, up-to-date listing of Oki Data authorized Service Centers: - Consult our web site at www.okidata.com - In the U.S. and Canada, call 1-800-654-3282 (1-800OKI-DATA) English and French only. - In Latin America, contact the Latin America Service Coordinator at Oki Data's Corporate Headquarters at 856-235-2600 (Spanish only). United States Oki Data Americas, Inc. Tel: 1-800-OKI-DATA (800-654-3282) Fax: 1-856-222-5247 Canada Oki Data Americas, Inc. Tel: 1-800-OKI-DATA (800-654-3282) Fax: 905-238-4427 OKI OkiLAN 6020e User's Guide vii Technical Support Brazil Oki Data do Brasil, Ltda. Tel: 0800-11-5577 Fax: 55-11-5012-0267 Mexico Oki Data de Mexico, S.A. de C.V. Tel: 525-263-8780 Fax: 525-250-3501 viii OKI OkiLAN 6020e User's Guide Technical Support When you call Technical Support, the following information will help us answer your questions more quickly and accurately. Please be able to identify the following: · OkiLAN model number · Serial number · Configuration sheet settings · Type of network cable connected to the OkiLAN 6020e · Printer(s) make and model numbers · Computer and network adapter card make and model numbers · Network Operating System and version number Please write these numbers down in the space provided below for future reference. Model #: S/N: \_\_\_\_\_\_\_\_\_\_\_\_\_\_\_\_\_\_\_ \_\_\_ \_\_\_ \_\_\_ \_\_\_ \_\_\_ \_\_\_ \_\_\_ 00:40:68: \_\_\_ : \_\_\_ : \_\_\_ Ethernet ADDR: OKI OkiLAN 6020e User's Guide ix Technical Support x OKI OkiLAN 6020e User's Guide Section I: Hardware Installation Hardware Installation Section I - Hardware*

*. .....*

## *..... .... I-7 Printing a Configuration Sheet ......*

*.......... .....*

*I-8 OKI OkiLAN 6020e User's Guide I-3 Hardware Installation Section I - Hardware Installation I-4 OKI OkiLAN 6020e User's Guide Section I - Hardware Installation The OkiLAN 6020e Pocket Print Server enables Ethernet network users to connect to a printer with a bidirectional parallel port. The OkiLAN 6020e can be made to work with any Centronics or IEEE-1284 parallel interface printer that includes a resident emulation such as PCL versions 4 through 6, Adobe PostScriptâ, IBM ProPrinterâ or Epsonâ emulations. The OkiLAN 6020e supports 10/100-megabit networks and most popular network operating systems and printers, except for the OKIPAGE 8z and other GDI-based printers. The OkiLAN 6020e kit includes the following: · · · · · OkiLAN 6020e hardware Power adapter with line cord Installation User's Guide Utilities CD Product registration card Installing the OkiLAN 6020e 1. Turn off printer*

*power.*

*2. Attach the OkiLAN 6020e to the centronics connector on your printer. Parallel connector OKI OkiLAN 6020e User's Guide I-5 Hardware Installation Section I - Hardware Installation 3. Secure the OkiLAN 6020e with the wire clips on the printer's connector. 4. Plug the power adapter wire into the power jack on the OkiLAN 6020e. Then plug the power adapter into a 120 VAC wall outlet. Please note that some countries may require a different adapter for local voltages, such as 240 VAC. I-6 OKI OkiLAN 6020e User's Guide Section I - Hardware Installation 5. Attach the 10/100Base-T UTP cable to the receptacle on the back of the OkiLAN 6020e.*

*Attach the other end of the cable to the Network. Powering On the OkiLAN 6020e Turn printer power on. The red and green indicators on the OkiLAN 6020e will blink during self-test. When self-test completes successfully, the red indicator will go off and the green indicator will stay on. Green indicator Red indicator OKI OkiLAN 6020e User's Guide I-7 Hardware Installation Section I - Hardware Installation Note: If the red and green indicators do not display as indicated above, see Hardware Troubleshooting at the end of this section. Printing a Configuration Sheet To print configuration information, press the Test button on the front of the OkiLAN 6020e. You can also print configuration information using the utility program provided on the CD. Note: By default, the configuration sheet prints in ASCII text. If you want the configuration sheet to print in PostScript or PCL, select this option (if the emulation is supported in the printer) when you run the network configuration utility program. The selected language must match the printer's configured language to print correctly. The content of the configuration sheet will vary depending on your printer and system setup. I-8 OKI OkiLAN 6020e User's Guide Section I - Hardware Installation Installing the OkiLAN 6020e Software Utilowly (1 timer/sec); the OkiLAN 6020e is trying to print a job. Problem The printer is malfunctioning or does not have sufficient paper or toner. Solution Verify that the printer is not showing any errors and has sufficient paper and toner. LED Display Red indicator is stays red for more than 30 seconds Problem The printer server has failed the Power On Self Test.*

*Solution The OkiLAN 6020e will try to print a configuration sheet on the printer with more information. Failing the self test can be caused by any of the following: a) The printer is malfunctioning. Unplug the OkiLAN 6020e from the printer and Manager · IBM NetView Advanced Management Overview Private MIB OkiLAN 6020e SNMP support has been enhanced with a private MIB. It is accessible via SNMP over TCP/IP and IPX. This private MIB contains over 150 configuration and status variables for the network protocols, printer ports, network interfaceprinter settings, and the overall OkiLAN 6020e status. Printer status traps such as on-line, off-line, detached printer and printer error are also provided. The setting of certain variables causes an immediate firmware reset. These variables are listed in the private MIB under cmdReset. OKI OkiLAN 6020e User's Guide II - 3 Section 2 - Chapter 1 - SNMP Note: If you attempt a reset while a job is printing, the job may not print successfully. Certain variables are critical, that is, they change a fundamental operating parameter of the OkiLAN 6020e. These variables are saved by the OkiLAN 6020e but are not actually used until it is power cycled or is reset. When any one of these variables is changed the variable genConfigDirty is automatically set to yes by the print server. This signifies a reset is required for all configuration changes to be made active. We recommend checking the genConfigDirty variable after using a MIB browser to make any configuration changes to the OkiLAN 6020e. If genConfigDirty is set to yes, then the cmdReset variable should also be set to yes.*

*This will cause the OkiLAN 6020e to reset, make all configuration changes active on the OkiLAN 6020e and set both the cmdReset and genConfigDirty variables to no. These critical variables are listed in the private MIB under genConfigDirty. Traps Traps are unsolicited information from the SNMP agent. The OkiLAN 6020e uses a ColdStart trap to inform the manager it has been powered on or reset. An authentication failure trap is sent when the OkiLAN 6020e receives an SNMP trap GET or SET request with an incorrect community name. The OkiLAN 6020e sends printer traps when there is a change in the status of the printer. If the Printer goes off-line, runs out of paper or is detached, the administrator will be notified via the OkiLAN 6020e traps over both UDP and IPX. Additionally, the OkiLAN 6020e can send traps on toner low, paper jam, and printer cover open, depending on the printer's capabilities. The traps may be configured for specific destination addresses and can be configured for a particular printer port and/or printer trap. II - 4 OKI OkiLAN 6020e User's Guide Section 2 - Chapter 1 - SNMP Security SNMP implements a simple security system known as community names.*

*Each SNMP message has a community name associated with the command in the message. SNMP allows for a Set community name, Get community name and a Trap community name. When the SNMP Agent receives a command, it checks the community name of the message with the community name of the device. If the community names do not match, the Agent discards the message and sends an authentication failure trap. Both the OkiNet for TCP/IP and the IPX, and the OkiLAN 6020e Configuration utility (telnet) allow you to specify the community names and a trap destination IP address.*

*OKI OkiLAN 6020e User's Guide II - 5 Advanced Management In order to receive OkiNet Alert traps, the OkiLAN 6020e must have bi-directional status enabled (it is disabled by default).*

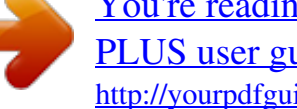

 *Extended Status can be enabled through the OkiLAN 6020e Configuration utility (telnet) from the Configure Port option. You can also enable OkiNet Alert through OkiNet for TCP/IP or IPX from the Output Port file tab. Section 2 - Chapter 2 - HP JetAdmin Support Chapter 2 HP JetAdmin Support Overview This section contains instructions and information on how to configure and obtain diagnostic information from your OkiLAN 6020e using the Hewlett-Packard JetAdmin software. Software Requirements · JetAdmin 2.*

*4, 2.5, or 3.02 · Windows 95/98 or Windows NT/2000 Note: For more information on installing and using HP JetAdmin, refer to the HP JetAdmin documentation. Configuring the OkiLAN 6020e Using JetAdmin NetWare Configuration 1. From the main JetAdmin screen, select the OkiLAN 6020e port you wish to configure. 2. Select Modify from the Device menu. 3. On the Configuration screen, select the General tab and enter the print server name and description. 4.*

*Select the NetWare tab and click on the Operating Mode icon from the left column. Set the print server operating mode from the given options on the right. 5. If you are running a NetWare 4.x network, click the NetWare Directory Services icon from the left column. Select NDS Tree Name from the pull-down menu and enter the Print Server Context. 6. Click the Queues icon from the left column to bring up the Queues screen and then click the Change button. II - 6 OKI OkiLAN 6020e User's Guide Section 2 - Chapter 2 - HP JetAdmin Support 7. Select the desired queues from the list of Available Queues to be added into service.*

*Click the Service button to move the selection to the Serviced Queues column. When all queues have been added, click OK. 8. Click OK again to return to the main screen. WARNING: Do not use both OkiNet and JetAdmin to change NetWare configuration settings as unexpected results may occur.*

*TCP/IP Configuration Advanced Management 1. From the main JetAdmin screen, select the OkiLAN 6020e port you wish to configure. 2. Select Modify from the Device menu. 3.*

*On the Configuration screen, select the General tab and enter the print server name and description. 4. Select the TCP/IP tab and set the print server IP configuration. AppleTalk Configuration 1. From the main JetAdmin screen, select the OkiLAN 6020e port you wish to configure. 2. Select Modify from the Device menu. 3. Under the Optional tab, select Mac. 4.*

*Enter the Apple Talk name and click OK. Obtaining Diagnostic Information Using JetAdmin 1. From the main JetAdmin screen, select the OkiLAN 6020e port on which you wish to view diagnostic information. 2. Select Properties from the Device menu. 3. From the Properties screen, select the appropriate tab to view the desired diagnostic information. Note: For JetAdmin to function correctly with the OkiLAN 6020e, the SNMP Get community name in JetAdmin must be set to public. OKI OkiLAN 6020e User's Guide II - 7 Section 2 - Chapter 3 - HP Web JetAdmin Support Chapter 3 HP Web JetAdmin Support Overview This section contains instructions and information on how to configure, install, and obtain diagnostic information from your OkiLAN 6020e using the Hewlett-Packard Web JetAdmin software. Software Requirements · Web JetAdmin 1.*

*x, 2.x, 3.x, or 4.x Note: For more information on installing and using HP Web JetAdmin, refer to the HP Web JetAdmin documentation. Configuring the OkiLAN 6020e Using Web JetAdmin 1.*

*From the main Web JetAdmin page, select the OkiLAN 6020e port you wish to configure. 2. On the Properties page, click the Config button. 3. Make any necessary changes to the options listed and click the corresponding Apply button.*

*Installing a Windows NT Printer for the OkiLAN 6020e 1. From the main Web JetAdmin page, select the OkiLAN 6020e port you wish to install. 2. On the Properties page, click the Install Printer button. 3. In the Specify the device address... field, enter the print server IP address, followed by a comma and then the output port number. For example, to install a printer for output port 2 of an OkiLAN 6020e with an IP address of 10.*

*10.10.2, enter "10.10.10.2,2". II - 8 OKI OkiLAN 6020e User's Guide Section 2 - Chapter 3 - HP Web JetAdmin Support 4. On the Install Printer Page 1 page, select an NT domain from the pull-down menu. Enter the user name and password of a domain user with sufficient rights to create a printer and click the Continue button. 5.*

*On the Install Printer Page 2 page, select the Windows NT machine from the pull-down menu on which you want to create the shared printer and click the Continue button. 6. On the Install Printer Page 3 page, select a printer driver from the pull-down menu and click the Continue button. 7. On the Install Printer Page 4 page, enter a name for the printer in the Select Printer Name field and click the Install Printer button.*

*8. Users in the domain can now print to the new printer. Obtaining Diagnostic Information from the OkiLAN 6020e 1. From the main Web JetAdmin page, select the OkiLAN 6020e port on which you wish to view diagnostic information. 2.*

*Click the Diagnose button. 3. From the Properties page, select the appropriate diagnostic category name to view information. OKI OkiLAN 6020e User's Guide II - 9 Advanced Management Section 2 - Chapter 4 - OkiLAN 6020e Web Configuration Chapter 4 OkiLAN 6020e Web Configuration Overview This section contains instructions and information on how to configure and manage your OkiLAN 6020e using a standard Web browser. Software Requirements TCP/IP Protocol Netscape Navigator 2.0 or greater and Microsoft Explorer 3.0 or greater (Other browsers may work). Note: If you experience difficulties connecting to the server, refer to Appendix A, Troubleshooting. Connecting to the OkiLAN 6020e 1. Enter http://<HTTP Address> in the browser address prompt.*

*The HTTP address can be the IP address, the System Name if the print server has been configured to use WINS, or the DNS name if registered with a DNS server. Note: It is not currently possible to discover all OkiLAN 6020e products from a Web browser. If you need to create a list of all available OkiLAN 6020e products and their addresses, refer to the OkiLAN 6020e Product Discovery section for instruction. II - 10 OKI OkiLAN 6020e User's Guide Section 2 - Chapter 4 - OkiLAN 6020e Web Configuration 2. A successful connection will display the print server home page. Note: By default, only Status and Support information can be viewed. To configure the print server, see the Configuration section. The print server pages are normally displayed in a frame with two*

*panes. The left pane shows all the top level menus along with links to the pages under each menu. The right pane displays the currently selected page. If your browser does not support frames, or you select the No Frames link at the bottom of the left pane, a single page will be displayed. In this case, the menu items normally shown in the left pane can be accessed by using the menu links that appear at the bottom of the page.*

[You're reading an excerpt. Click here to read official OKI ML 192](http://yourpdfguides.com/dref/4288592)

[PLUS user guide](http://yourpdfguides.com/dref/4288592)

 *OKI OkiLAN 6020e User's Guide II - 11 Advanced Management Note: As a layer of security, the TCP port number that the device uses to communicate with browsers, called the HTTP port, can be modified from a default of 80. If the port is modified, the HTTP address put in the browser must include the port number, for example, http://vpn.company.*

*com:99/ would be entered for port 99. Refer to the Web Admin Configuration section for details. Section 2 - Chapter 5 - Additional Management Features Configuration 1. Select the Login as Admin link under the Configuration menu. 2.*

*On the Enter Network Password screen, enter the User name and Password. The default administrator User name is admin. The default administrator Password is OkiLAN--note that the password is case sensitive. We suggest that the print server administrator change the default administrator User name and Password. New User name and Password entries can contain up to 24 characters. 3. Select the appropriate link under the Configuration menu and modify the desired values on the page that appears. Note: All values (except as noted on the following pages\*) are configured exactly the same as in the OkiNet utility. Please refer to the OkiLAN 6020e User's Guide Section IV - TCP/IP, Chapter 4 - OkiNet for TCP/IP for instructions on configuration. 4.*

*Select the Submit Changes button at the bottom of the page to send the new values to the print server. WARNING: Changes will not be saved if the Submit Changes button is not selected before continuing to another page. II - 12 OKI OkiLAN 6020e User's Guide Section 2 - Chapter 4 - OkiLAN 6020e Web Configuration 5. A Request Results page will appear indicating one of the following: · Configuration Successfully Set: The values have been successfully*

*saved to the print server. Go to another page to continue configuration or exit the browser. · Invalid Input: Some or all input fields contain invalid information. None of the values have been saved to the print server. The Request Results page will list all fields that contain errors along with a description of the problem. Selecting the Back button on your browser will generally redisplay the page you just submitted and allow the values to be edited. Selecting the Reload link on the Request Results page will produce a new entry page from the server so you can start over.*

*· Configuration Successfully Set. Reset Required: The values have been successfully saved, but the print server must be reset for the desired values to take effect. Reset the server immediately or wait until all configuration is complete before resetting. If you do not reset immediately, a link will appear at the top of all subsequent configuration pages reminding you to reset the server. OKI OkiLAN 6020e User's Guide II - 13 Advanced Management Section 2 - Chapter 5 - Additional Management Features \* The following values are currently only configurable through the Web browser interface: Web Admin Configuration Under the Configuration menu, select the Admin(Web) link.*

*· Admin Name - The name used to access full configuration privileges. The default Admin Name is admin. · Admin Password - This field is used to specify the Admin Password used to access full configuration privileges. This field will accommodate up to 24 characters. The default Admin Password is OkiLAN-note that the password is case sensitive.*

*Note: The Admin Password is also used as the Telnet password. · Confirm Admin Password - This field is used to confirm the Admin Password entry by entering a second time. · HTTP Port - This field is used to specify the TCP port that the HTTP protocol will listen on. The default HTTP port is 80, but can be changed to provide added security. · FAQ URL - By default points to the FAQ page on the OKI Web Server. Maximum URL length is 63 characters. · Updates URL - By default points to the firmware update site on the OKI FTP Server. Maximum URL length is 63 characters. · Custom Link Title - This field is useful for setting up a link to an internal help desk. If configured, it will appear under the Support menu.*

*Will accommodate up to 24 characters. · Custom Link URL - This field is useful for setting up a link to an internal help desk. Can contain any URL up to 63 characters. II - 14 OKI OkiLAN 6020e User's Guide Section 2 - Chapter 4 - OkiLAN 6020e Web Configuration Status The home page for the print server shows general status information including the status of all printers currently attached. For more detailed status information, select the View Cnfg Sheet link under the Status menu. This will show information similar to what is printed on the print servers configuration sheet. Print Job Log The Print Job Log page provides information on print jobs, system up time and total jobs printed. Support There are up to four links listed under the Support menu. Contact This page provides the necessary addresses and phone numbers for contacting Oki Data Customer Support. FAQ By default this link will connect you to the FAQ page on the OKI Web Server.*

*This link can be configured to point to other locations by selecting the Admin(Web) link under the Configuration menu. Updates By default this link will connect you to the firmware update location on the OKI FTP Server. This link can be configured to point to other locations by selecting the Admin(Web) link under the Configuration menu. Custom Link This link will only appear if it has been configured by selecting the Admin(Web) link under the Configuration menu. This link can be used to access internal help desk sites.*

*OKI OkiLAN 6020e User's Guide II - 15 Advanced Management Section 2 - Chapter 5 - Additional Management Features Reset Reset Reset the print server by selecting the Reset link under the Reset menu. A message will appear asking you to confirm the reset. Restore Select Restore Defaults under the Reset menu to restore selected protocols to factory defaults. Select the individual protocols to be restored and then select the Restore Selected Protocols button. All protocols can be restored simultaneously by selecting the Restore All Protocols button.*

*OkiLAN 6020e Server Discovery An HTML file containing links to all OkiLAN 6020e print servers on the network can be created using the OkiNet utility for TCP/IP. Complete the following steps to create the HTML file: 1. Install and run the OkiNet for TCP/IP utility. The utility will discover and display all OkiLAN 6020e printservers on the local network. 2. Create a custom view, if desired, to control which devices are displayed. See Creating Customized Views in the OkiLAN 6020e Users Guide, Section IV. 3. Select Save View to HTML under the File menu. 4.*

*Enter a name and save the file. 5. From the Web browser, select Open under the File menu and enter the path and name of the file saved in step 4. 6. You can now create a bookmark or add the file to your list of favorites.*

[You're reading an excerpt. Click here to read official OKI ML 192](http://yourpdfguides.com/dref/4288592)

[PLUS user guide](http://yourpdfguides.com/dref/4288592)

 *Note: This file does not update automatically. The OkiNet utility must be run again to obtain current information. II - 16 OKI OkiLAN 6020e User's Guide Section 2 - Chapter 4 - OkiLAN 6020e Web Configuration Troubleshooting Server Connection · The print server only supports two simultaneous HTTP connections. If your browser fails to connect to the print server, the browser may be trying to open more than two connections. Please refer to your browser's Help files for information on changing the connection settings.*

*Both Netscape Navigator and Microsoft Explorer for the Macintosh and Power PC will sometimes display a failure to connect message after being configured for only two connections. Should this occur, select OK to bypass the error message. The menu page will still be displayed and configuration can be completed. · Quickly refreshing a page within some browsers can cause the browser to leave active connections open with the server called a hung connection. This will use up one of the HTTP connections, can cause problems connecting to the server and will slow down Web response time.*

*If TCP timeout checking is enabled under TCP/IP configuration, the hung connection will timeout after the timeout period has expired. Login · If you forget the administrator password, restoring the TCP/IP protocol to factory defaults from any other configuration utility restores the Web admin name and password to default values. Configuration · Web browsers will generally cache previously viewed Web pages on the local machine. To view the most current print*

*server information, it is a good idea to select the Reload or Refresh button on your browser instead of using the Back button. OKI OkiLAN 6020e User's Guide II - 17 Advanced Management Section 2 - Chapter 5 - Additional Management Features Chapter 5 Additional Management Features OkiNet Alert OKI OkiNet Alert enterprise management utility allows administrators to proactively manage printers by being immediately alerted to printing problems before they are encountered by users.*

*This remote management utility can be configured to monitor all SNMP traps from a list of printers chosen by the administrator, without requiring HP OpenView. It runs in the background on any Windows-based PC and alerts the user with a sound or a screen flash when an error has occurred, and OkiNet Alert can be configured to respond only to the specific error conditions that are of concern to you. You can also launch batch files on given error conditions. OKI OkiNet Alert can be used in IPX and IP environments. Additionally, multiple traps can be sent to multiple destinations on the network. Enhanced Printer Status The OkiLAN 6020e communicates with the printer to monitor the current condition on the printer. This information can be observed in real time via the utilities or can be interpreted by the OkiLAN 6020e to generate traps to your SNMP management utility of choice: HP OpenView or the OKI OkiNet Alert utility. For bi-directional capable printer the OkiLAN 6020e can retrieve the printer information, such as front panel message, and display it through the OkiNet utilities. II - 18 OKI OkiLAN 6020e User's Guide Section 2 - Chapter 5 - Additional Management Features OkiNet for NDS OkiNet for NDS allows administrators to create and manage OKI print server objects in the NDS tree. OkiNet for NDS integrates into Novell's NetWare Administrator, NetWareAdmin.*

*For more information, see OkiNet for NDS under NetWare in this manual. OkiNet for TCP/IP (Creating Custom Views) OkiNet for TCP/IP allows discovery on a pure TCP/IP Windows environment. To assign a TCP/IP address assignment, simply select Discover Unconfigured Device and double-click. To create multiple views and customize the viewing environment, specify devices and define Filters, Sorts, Columns, Search Information and Refresh rates. For more information about OkiNet for TCP/IP, see Creating Custom Views under the TCP/IP section of this manual. NetWare Load Balancing Using this feature, administrators can distribute the print load among several print servers. Simply assign the queue to the desired print ports on the selected print servers. Windows Printing From a Windows operating system, using TCP/IP or DLC protocols, the OkiNet Connect utility routes the print job to the appropriate printer without passing through a file server or print queue. This cuts down on network printing traffic. For more information, see the Windows Printing section of this manual.*

*Printer Security for TCP/IP Printing The OkiLAN 6020e print server has a Printer Security for TCP/IP Printing feature which allows the printers to only be accessed from a specified list of IP addresses. This feature is accessed via TELNET option #9, TCP Connection Configuration. OKI OkiLAN 6020e User's Guide II - 19 Advanced Management Section 2 - Chapter 5 - Additional Management Features II - 20 OKI OkiLAN 6020e User's Guide Section III: NetWare NetWare Section 3 - NetWare In This Section Chapter 1 Introduction ...*

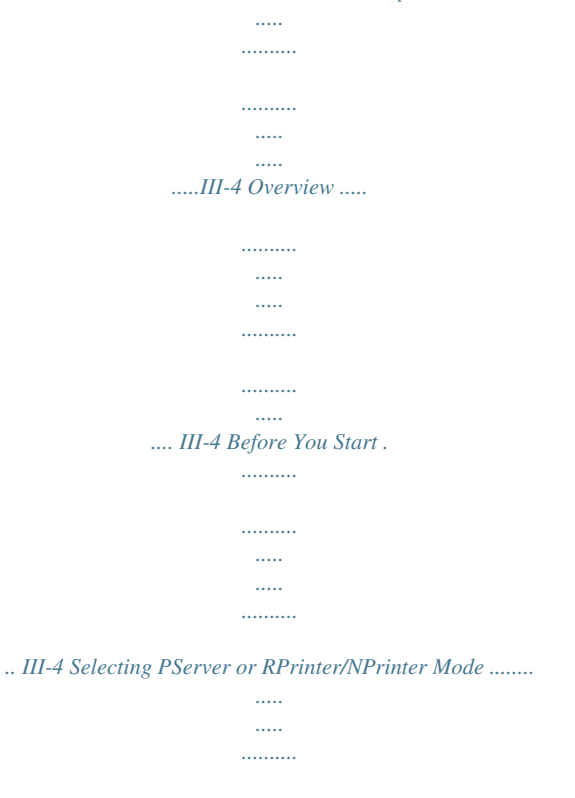

*..........*

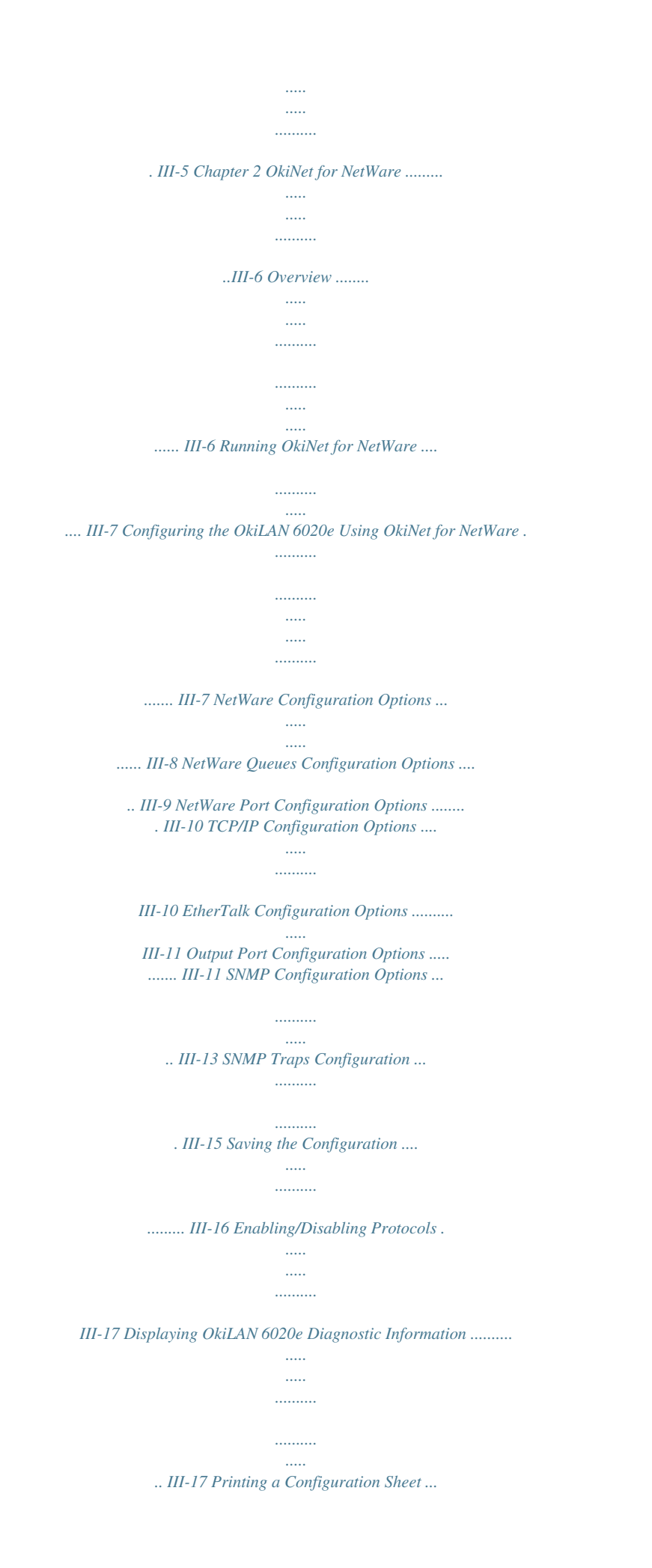

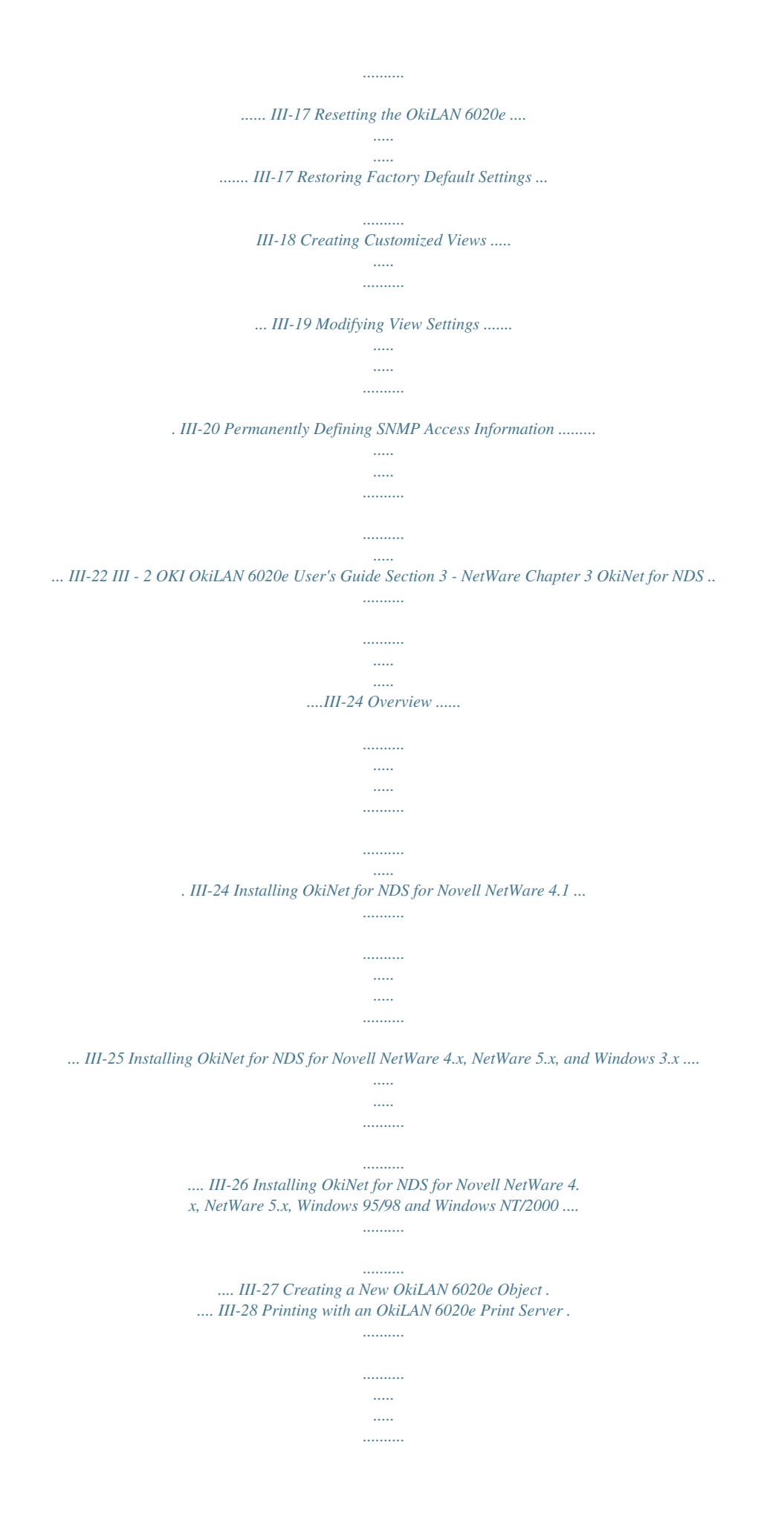

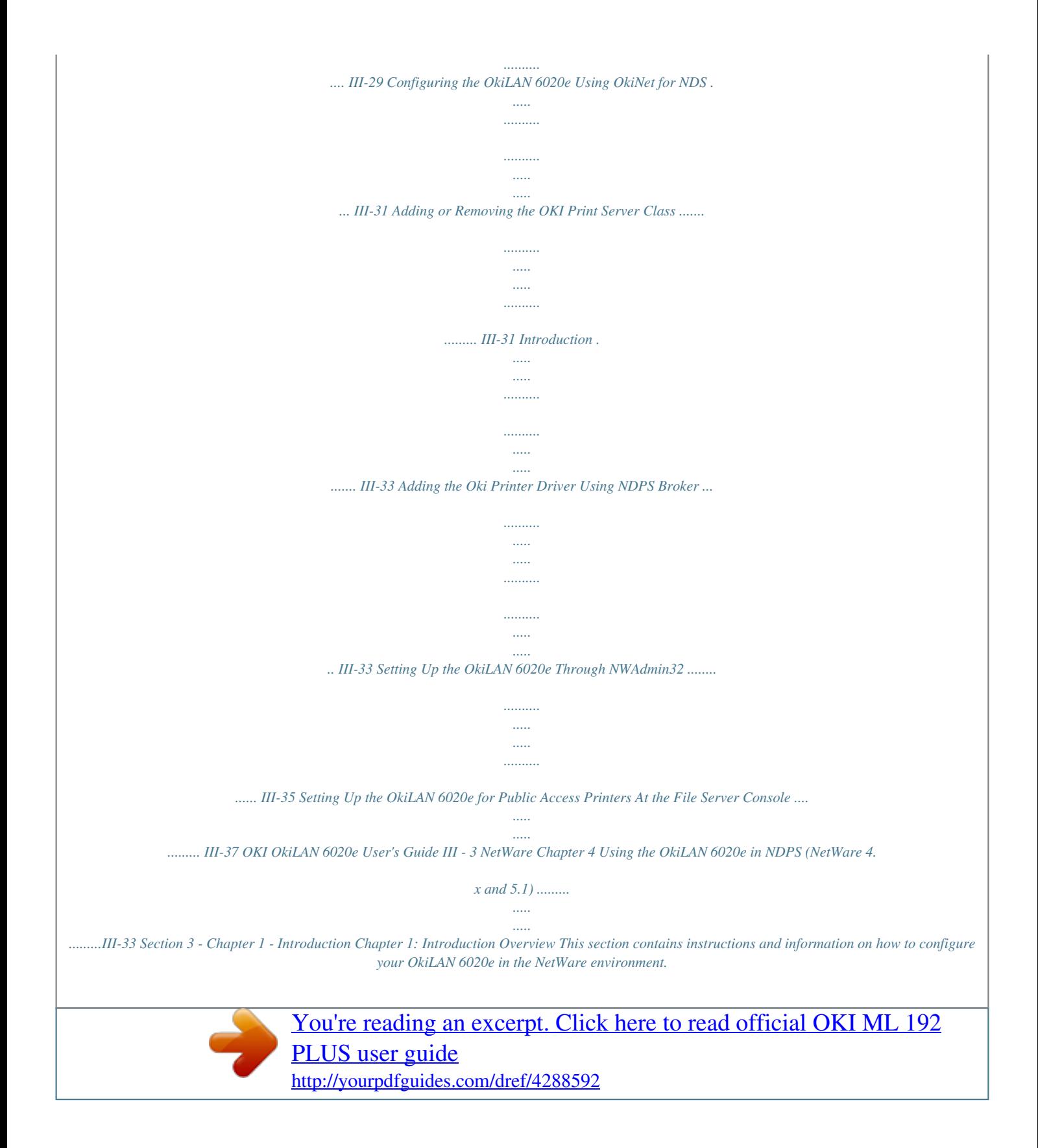

 *There are three environments in which to configure the OkiLAN 6020e: · Bindery (NetWare 3.x) · NetWare Directory Services (NDS)-for NetWare versions 4.1 and later · NDPS for NetWare 4.x and 5.x. Before You Start · You should be familiar with network administration as well as the physical setup and operation of your network. · Write down the serial number and the Ethernet or Token-Ring address of your OkiLAN 6020e. You will find these numbers on the OkiLAN 6020e enclosure. · Install the OkiLAN 6020e hardware and connect the cabling-see Section I. Instructions for hardware installation are found in Section I of this manual.*

*· Install the OkiNet Utility for NetWare--see Section I. III - 4 OKI OkiLAN 6020e User's Guide Section 3 - Chapter 1 - Introduction Selecting PServer or RPrinter/NPrinter Mode Your OkiLAN 6020e supports both PServer and NPrinter mode. There are several factors to consider when choosing which mode to use. In PServer mode, the OkiLAN 6020e operates as the print server. It services specified queues on the network.*

*In RPrinter mode, the NetWare Print Server NLM or EXE is in control. Feature User Connection Performance Installation PServer Mode Requires one NetWare user connection per OkiLAN 6020e. High performance. Easier to set up. Requires fewer steps.*

*Separate print server node, print server functions, and NetWare print server software not required. Printer status is reported via messages sent to client nodes. Job status is available via job notification. Printer status available via OkiNet utilities. Without supervisor intervention, other printers cannot access data sent to the queues. Data can be password protected from the file server to the printer. RPrinter/NPrinter Mode Requires no user connection. Good performance. Print Server Requires NetWare print server software. Integrates with NetWare print utilities.*

*Status Reporting Printer status is reported via PCONSOLE, PSC, and print server screen. Job status is reported via the print server screen, PSC, job notification. Data can be password protected from the file server to the printer. Security OKI OkiLAN 6020e User's Guide III - 5 NetWare More steps to set up, but works well with existing utilities. Section 3 - Chapter 2 - OkiNet for NetWare Chapter 2 OkiNet for NetWare Overview This chapter contains information about how to configure the OkiLAN 6020e in Bindery and NDS environments using the OkiNet for NetWare utility. Note: OkiNet for NetWare contains minimal NDS configuration support. For more extensive configuration options, use the OkiNet for NDS utility described in Chapter 3. OkiNet for NetWare allows you to: · Configure the OkiLAN 6020e for all Supported Protocols · Display OkiLAN 6020e Diagnostic Information · Print a Configuration Sheet · Reset the OkiLAN 6020e · Restore Factory Default Settings · Create Customized Views · Modify View Settings · Permanently Define SNMP Access Information III - 6 OKI OkiLAN 6020e User's Guide Section 3 - Chapter 2 - OkiNet for NetWare Running OkiNet for NetWare To run the utility, double-click on the OkiNet icon. The main OkiNet for NetWare screen will display. By default, the All Print Servers view is selected and all print servers attached to the network from which the OkiNet utility is running are listed.*

*The following steps outline how to configure an OkiLAN 6020e. 1. Select the OkiLAN 6020e you wish to configure. 2. Select Configuration from the Print Server menu or select the Configuration icon on the toolbar.*

*3. Set the appropriate configuration by choosing the applicable file folder tabs. The following settings are configurable based on the capabilities of the OkiLAN 6020e: · NetWare · Output Port · NetWare Queues · SNMP · NetWare Port · VINES \* · TCP/IP · EtherTalk · Protocols · SNMP Traps \* May apply to other OkiLAN print server models. OKI OkiLAN 6020e User's Guide III - 7 NetWare Configuring the OkiLAN 6020e Using OkiNet for NetWare Section 3 - Chapter 2 - OkiNet for NetWare NetWare Configuration Options To configure options specific to the NetWare protocol, select the NetWare file tab. The*

*following screen will display: PServer or RPrinter Mode Several factors should be considered when choosing between PServer or RPrinter mode. For more detailed information regarding these modes, see page III-5. Bindery Settings · Default File Server - The default file server can be selected from any file server listed in the Default File Server scroll menu. The default file server must be active at power up for the OkiLAN 6020e to recognize other servers. · Print Server Name - Enter the print server name of your choice. III - 8 OKI OkiLAN 6020e User's Guide Section 3 - Chapter 2 - OkiNet for NetWare NDS Settings Note: After any change to the servicing of queues for the OkiLAN 6020e from NWAdmin or PConsole, the OkiLAN 6020e must be reset via OkiNet for NetWare. NetWare Queues Configuration Options The NetWare Queues option allows you to add bindery print queues to be serviced by first selecting each desired queue and then selecting the button. To have a queue print to an output port other than the currently selected port, select the Output Port button and then select the desired port. OKI OkiLAN 6020e User's Guide III - 9 NetWare NDS settings need to first be created and setup using the NWAdmin or PConsole utility. Create an NDS print server object. Then, create one NDS printer object per output port.*

*For example, Printer 1 goes to Port 1, Printer 2 goes to port 2. Attach NDS print queues to the NDS printer objects. Once you have created NDS objects and queues, use the OkiNet for NetWare utility to configure the following fields: · Preferred File Server - This is the file server on which the print server object was created. · Preferred Tree - This is the NDS tree on which the NDS print server object was created. · Print Server Name - The fully qualified (canonical) name of the NDS print server object that was created. The Print Server Name is case sensitive. Example: cn=marketinglj.ou=marketing.o=companyname where cn is the Common Name of the leaf object, ou is the Organizational Unit name, and o is the Organizational name. Section 3 - Chapter 2 - OkiNet for NetWare NetWare Queue Load Balancing Print jobs can be distributed to multiple printers on selected queues by selecting the same queue multiple times and selecting a different output port for each queue entry.*

*NetWare Port Configuration Options To modify the NetWare port settings to fit your NetWare printing environment, select the NetWare Port file tab. TCP/IP Configuration Options To modify configuration settings specific to the TCP/IP protocol such as IP address, subnet mask and default gateway.*

> [You're reading an excerpt. Click here to read official OKI ML 192](http://yourpdfguides.com/dref/4288592) [PLUS user guide](http://yourpdfguides.com/dref/4288592)

 *For specific information on TCP/IP configuration options, see Section IV, TCP/IP, or select the HELP button on the bottom right of the screen. III - 10 OKI OkiLAN 6020e User's Guide Section 3 - Chapter 2 - OkiNet for NetWare EtherTalk Configuration Options To modify configuration settings specific to the EtherTalk protocol such as the name and zone. For specific information on other EtherTalk options, see Section VII, EtherTalk, or select the HELP button on the bottom right of the screen.*

*Output Port Configuration Options To configure the OkiLAN 6020e output port, select the Output Port file tab. The following screen will display: Port Number Select the port you wish to configure. Name Field Enter a descriptive name to identify the port. Language Switching Each output port can be configured to perform the following language switching options: OFF, PCL, PostScript or Automatic. @@The Printer Type selection is used to determine the actual characters required to switch the language of the printer.*

*· OFF - Print data stream will be sent directly to the output port without alteration. OKI OkiLAN 6020e User's Guide III - 11 NetWare Section 3 - Chapter 2 - OkiNet for NetWare @@· Automatic - Enables the auto language sensing function. @@Note: If you are not switching languages or the printer can switch languages automatically, this option should be set to OFF. Printer Type The Printer Type selection is used to determine the actual character string required for your printer. @@@@For example, to enter the ESC character type: <27>. PCL Switch Sequence Enter the character string to switch the printer to the PCL print language. PostScript Switch Sequence Enter the character string to switch the printer to the PostScript print language. Configuration Page Language Select the appropriate printer language for printing configuration pages on your printer. Note: Do not set the Configuration Page Language to OFF for all ports of your OkiLAN 6020e. If a configuration sheet cannot be printed, troubleshooting abilities are limited.*

*III - 12 OKI OkiLAN 6020e User's Guide Section 3 - Chapter 2 - OkiNet for NetWare Bidirectional Printer Status Support Enable this option for enhanced status from bi-directional printers that support PJL. Output Type Select the desired level of support for 1284 communications. The following settings are available: - Compatibility (no bidi) - 1284 (Std Nibble Mode) (default) - 1284 (ECP or Fast Nibble Mode) SNMP Configuration Options SNMP options specify which information is necessary for an SNMP manager to access the OkiLAN 6020e. The system variables are for user convenience and are optional. SNMP community names are used as passwords to GET and SET information on the OkiLAN 6020e. The values should be changed for enhanced security. To configure SNMP specific information, select the SNMP file tab. The following screen will display: Note: SNMP options need to be configured only if you are managing OkiLAN 6020e products or getting system information using SNMP. OKI OkiLAN 6020e User's Guide III - 13 NetWare Section 3 - Chapter 2 - OkiNet for NetWare @@This name will identify the OkiLAN 6020e in your SNMP-based management program. System Contact Enter any information useful to a user if problems with the OkiLAN 6020e arise.*

*System Location Enter a description of the OkiLAN 6020e location. Get Community Name This field is used to set the community name required to Get information from the print server. The default community name is public. Note: To use the JetAdmin utility with the OkiLAN 6020e, the Get and Set Community Names must be set to public. Set Community Name This field sets the community name required to Set information on the OkiLAN 6020e. The default community name is public. @@To secure the configuration of the OkiLAN 6020e, change the community name from the default setting. III - 14 OKI OkiLAN 6020e User's Guide Section 3 - Chapter 2 - OkiNet for NetWare Trap Community Name Enter the community name which will be used when traps are sent from the OkiLAN 6020e. @@The Trap community name field is used by the OKI OkiNet Alert and other monitoring utilities for grouping or filtering OkiLAN 6020e devices. OkiNet Alert assists in managing network printers by immediately alerting you of printer problems.*

*SNMP Traps Configuration The SNMP Trap option allows configuration of traps. Traps are unsolicited information concerning the OkiLAN 6020e. @@To configure SNMP traps, select the SNMP Traps file tab. The following screen will display: Fill in the following information: Protocol Select the protocol for which you wish to configure trap information. OKI OkiLAN 6020e User's Guide III - 15 NetWare Section 3 - Chapter 2 - OkiNet for NetWare Trap Destination · NetWare Protocol - Enter the network number and hardware address, respectively, to which traps will be sent. To broadcast traps to all addresses on all networks, enter FFFFFFFF (8 characters) in the first field and FFFFFFFFFFFF (12 characters) in the second field. To broadcast traps to all addresses on a specific network, enter the network number in the first field and then FFFFFFFFFFFF (12 characters) in the second field. · TCP/IP Protocol - Enter the IP address to which traps will be sent. @@To broadcast traps to all hosts on the local subnet, enter 255.255.*

*255.255. Ports to Trap Select the output ports on which you wish traps to be active. Printer Traps Select the printer traps to be activated. The following printer conditions may cause a printer trap to occur if the OKI printer model supports the features: · On-line · Off-line · No Printer Attached · Paper Out · Toner Low · Paper Jam · Door Open · Printer Error Note: Toner Low, Paper Jam and Door Open require the printer to be set in PCL or Auto mode. Saving the Configuration Once all settings have been defined, select OK. The settings will be saved and you will be returned to the main OkiNet for NetWare screen. III - 16 OKI OkiLAN 6020e User's Guide Section 3 - Chapter 2 - OkiNet for NetWare Enabling/Disabling Protocols To enable or disable protocols on the OkiLAN 6020e, select the Protocols file tab. Select each protocol you wish to enable. If you disable a protocol, the OkiLAN 6020e will no longer communicate using that protocol.*

*To reduce unnecessary network traffic, disable unused protocols. Displaying OkiLAN 6020e Diagnostic Information To view OkiLAN 6020e diagnostic information, select Diagnostics from the Print Server pull-down menu on the main NetWare Print Manager screen. Diagnostic information is available for the following topics: · Printer · Print Server · Protocols · Network · Statistics · Technical Support · System Printing a Configuration Sheet The configuration sheet provides current network, print server and printer information.*

 *To print a configuration sheet, select the OkiLAN 6020e from the list of available print servers. Select Print Configuration Sheet from the Print Server menu bar.*

*Resetting the OkiLAN 6020e To reset the OkiLAN 6020e, select the OkiLAN 6020e from the list of available print servers. From the Print Server menu bar, select Reset. OKI OkiLAN 6020e User's Guide III - 17 NetWare Section 3 - Chapter 2 - OkiNet for NetWare CAUTION: Make sure there are no print jobs active when you reset the OkiLAN 6020e. All protocols will be restarted. If you attempt a reset while a job is printing, the job may not print successfully. Restoring Factory Default Settings To restore the OkiLAN 6020e to factory default settings, select the OkiLAN 6020e from the list of available print servers. From the Print Server menu bar, select the Reset option. Choose one or more of the following options: Output Ports Restores settings related to output ports such as port name and output type. TCP/IP Restores settings specific to the TCP/IP protocol configuration such as the IP address and subnet mask. NetWare Restores settings specific to the NetWare protocol configuration such as the mode and default file server. EtherTalk Restores settings specific to the EtherTalk protocol configuration such as the name and zone. Once you have chosen the desired options, select Restore. To completely restore the print server to factory default settings, select all items in the list. III - 18 OKI OkiLAN 6020e User's Guide Section 3 - Chapter 2 - OkiNet for NetWare CAUTION: Make sure there are no active print jobs when you select Restore Factory Defaults. If you reset the OkiLAN 6020e while a job is printing, the job may not print successfully.*

*Creating Customized Views OkiNet for NetWare allows users to create multiple customized views for the list of OkiLAN 6020e products. By creating different views, the user can narrow the information displayed to that which is of highest priority. These views can be saved and selected as needed. OkiNet has two predefined views. The All Print Servers view displays all the print servers available on your local network. The Unconfigured Print Servers View displays only the print servers on the local network that have not been configured. Creating a New Customized View To create a new view, select the New option from the View menu. Enter a name for the new customized view. Define Filters, Sorts, Column, Search information and Refresh rates (see the Modifying View Settings sections for more detail). Select OK to save this view.*

*Selecting an Existing View To select an existing view, choose Select from the View menu. Highlight the view you wish to open and select OK. The OkiLAN 6020e list in the utility will be displayed as described by the view selected. Searching for a Specific OkiLAN 6020e To search for a specific OkiLAN 6020e, select Search from the tools menu. Choose the Search List option to search for OkiLAN 6020e products already listed.*

*For OkiLAN 6020e products which cannot be found in the list, select the Search Network by Address option. For more information about this option, select HELP. OKI OkiLAN 6020e User's Guide III - 19 NetWare Section 3 - Chapter 2 - OkiNet for NetWare Modifying View Settings Before modifying the settings, select the name of the view you wish to edit from the Name field. Display Filter The filter option displays only those print servers matching specific criteria. The print server list can be filtered by any of the following: Filter By <No Filter> DateCode H/W Address Name Product # Product Type Status Default File Server Mode running Network # Enter for the Filter Value No value Four digits followed by a letter (e.*

*g. 9502B) 12 hexadecimal digits for the hardware address NetWare print server name Select from the list of product number(s) Select from the list of product types Select from the list of status conditions The default NetWare file server The NetWare mode the print server is The IPX network number Search Filter The Search option defines the criteria for locating OkiLAN 6020e products on the network. · Search Local Network - This method searches the bindery to locate all OkiLAN 6020e products on the network. All OkiLAN 6020e print servers that respond are placed in the list. If you have a large number of OkiLAN 6020e print servers on your network and do not wish to view all of them, do not select this option. III - 20 OKI OkiLAN 6020e User's Guide Section 3 - Chapter 2 - OkiNet for NetWare @@This can be useful when only a subset of the list of OkiLAN 6020e products is desired. To select all desired print servers, select Add. Sort The Sort option displays the OkiLAN 6020e list in a specific order. The list can also be sorted by clicking on the column by which you wish to sort. A sort order can only be defined on columns displayed on the main OkiNet for NetWare screen.*

*Columns Column information for each print server can be modified. @@If no location is selected, the new column will be added to the end of the list and the column will be displayed to the right of the last column on the screen. For example, if you currently have three columns displayed and you wish to add a fourth column to the far left of the screen, follow these steps: 1. Select the first column in the Columns Displayed field. 2. Select the column to be added from the Columns Available field. 3. Select Add. Columns may also be removed by selecting Remove from the Columns Available field. OKI OkiLAN 6020e User's Guide III - 21 NetWare Section 3 - Chapter 2 - OkiNet for NetWare Refresh The refresh rate defines how often the OkiNet for NetWare utility updates the main print server list.*

*To define a refresh rate, select the Automatic Refresh box and then enter the refresh rate in the field provided. Decide how frequently to refresh the screen based on factors such as network traffic and desire for most recent information. For example, if traffic is not an issue on your network and the most current information is desired, set the refresh rate to 1 so the screen is updated every minute. If network traffic is an issue, you may wish to set the refresh rate to 10. This would update the screen every ten minutes and minimize network traffic.*

*Permanently Defining SNMP Access Information Access to OkiLAN 6020e configuration and diagnostic information is determined by using community names. The Special Options window is used to permanently define access information so it does not need to be entered each time the OkiLAN 6020e is accessed. To Get and/or Set information on the OkiLAN 6020e through OkiNet for NetWare, community names used by the utility must match the community names assigned to the OkiLAN 6020e. To configure the OkiNet for NetWare utility to use the correct community names, select Special Options from the File menu. Serial/Network Numbers This field displays the serial number of each OkiLAN 6020e or the network number for a network of OkiLAN 6020e products for which the OkiNet utility has defined access.*

 *To add a new serial number or network number to this list, select the Add button. Get Community Name Enter the Get Community Name necessary to access the OkiLAN 6020e or group of OkiLAN 6020e products selected. III - 22 OKI OkiLAN 6020e User's Guide Section 3 - Chapter 2 - OkiNet for NetWare Set Community Name Enter the Set Community Name necessary to access the OkiLAN 6020e or group of OkiLAN 6020e products selected. Add Select the Add button to define access to a new OkiLAN 6020e or a group of OkiLAN 6020e products. Enter a serial number or a network number followed by a dash (-). Use an asterisk (\*) as a wildcard to match multiple devices. As examples, to add a single OkiLAN 6020e, enter 1500001, or to add a whole network, enter D4-. Delete The Delete button deletes an OkiLAN 6020e access entry in the Serial/Network Number list. NetWare OKI OkiLAN 6020e User's Guide III - 23 Section 3 - Chapter 3 - OkiNet for NDS Chapter 3 OkiNet for NDS Overview OkiNet for NDS is a Dynamic Link Library (DLL) which allows users to create and manage OKI print server objects in the NDS tree. OkiNet for NDS integrates into Novell's NetWare Administrator, a Windows-based utility that allows users to view and manage their NetWare 4.*

*x NDS tree. Once OkiNet for NDS is integrated into NetWare Administrator, users can manage OKI devices with the same utility used to manage other network objects such as printers and queues. The OkiLAN 6020e supports NetWare NDS using Novell Embedded Systems Technology, also known as NEST. OkiNet for NDS can be installed to support Novell NetWare version 4.1 or 4.11 and for operating systems running Windows 3.x, Windows 95/98, and Windows NT/2000. If you have multiple versions of Windows operating systems to service, you can install OkiNet for NDS for each. OkiNet for NDS supports four different versions of NWAdmin. · OkiNet for NDS installation for NetWare version 4.*

*1 (one version of NWAdmin) requires a single installation which will work for all platforms including Windows 3.x. Windows 95/98, and Windows NT/2000. · The OkiNet for NDS installation for NetWare version 4.11 requires a separate installation for each of the three platforms: Windows 3.*

*x, Windows 95/ 98, and Windows NT/2000 (three separate versions of NWAdmin). III - 24 OKI OkiLAN 6020e User's Guide Section 3 - Chapter 3 - OkiNet for NDS Refer to the following table to determine which method to use to install OkiNet for NDS: Client Operating System NetWare Version NetWare 4.1 NetWare 4.11 and NetWare 5 Windows 3.x Windows 95/98 Windows NT/2000 See Installing OkiNet for NDS for Novell NetWare 4.*

*1 See Installing OkiNet for NDS for Novell NetWare 4.11 and Windows 3.x See Installing OkiNet for NDS for Novell NetWare 4.11 and Windows 95/98 and Windows NT/2000 Installing OkiNet for NDS for Novell NetWare 4.1 A single installation is required to service Windows 3.x and Windows 95/98 operating systems with OkiNet for NDS for Novell NetWare 4.1. OkiNet for NDS must be installed in the same location you have installed NetWare Administrator. This may be located on the file server or on an independent workstation. In most cases NetWare Administrator can be found in the SYS:\PUBLIC directory.*

*To install OkiNet for NDS for Novell NetWare 4.1 and Windows 3.x and/or Windows 95/98: 1. Login to the directory tree as a user with Admin rights at the root of the directory tree. 2. Run the installation program provided. Select the option to install OkiNet for NDS. Follow the instructions on the screen. Tip for Advanced Administrators When installing OkiNet for NDS, the install utility copies the OkiNet for NDS files to the destination directory, adds the OKI print server class to the NDS schema and modifies the user's NWADMIN.INI file.*

*OKI OkiLAN 6020e User's Guide III - 25 NetWare Section 3 - Chapter 3 - OkiNet for NDS Installing OkiNet for NDS for Novell NetWare 4.x, NetWare 5.x, and Windows 3.x OkiNet for NDS must be installed in the same location you have installed NetWare Administrator. This may be located on the file server or on an independent workstation.*

*In most cases NetWare Administrator can be found in the SYS:\PUBLIC directory. To install OkiNet for NDS for Novell NetWare version 4.11 and Windows 3.x: 1. Login to the directory tree as a user with Admin rights at the root of the directory tree.*

*2. Install OkiNet for NDS.-see Section I. Tip for Advanced Administrators When installing OkiNet for NDS, the install utility copies the OkiNet for NDS files to the destination directory, adds the OKI print server class to the NDS schema and modifies the user's NWADMIN3X.INI file. III - 26 OKI OkiLAN 6020e User's Guide Section 3 - Chapter 3 - OkiNet for NDS Installing OkiNet for NDS for Novell NetWare 4.x, NetWare 5.x, Windows 95/98 and Windows NT/2000 OkiNet for NDS must be installed in the same location you have installed NetWare Administrator. This may be located on the file server or on an independent workstation. In most cases NetWare Administrator can be found in the SYS:\PUBLIC\Win95 or SYS:\PUBLIC\WinNT directory.*

*To install OkiNet for NDS for Novell NetWare version 4.11 and Windows 95/98 and Windows NT/2000: 1. Login to the directory tree as a user with Admin rights at the root of the directory tree. 2. Install--see Section I. Tip for Advanced Administrators When installing OkiNet for NDS, the install utility copies the OkiNet for NDS files to the destination directory, adds the OKI print server class to the NDS schema and modifies the user's registry. OKI OkiLAN 6020e User's Guide III - 27 NetWare Section 3 - Chapter 3 - OkiNet for NDS Creating a New OkiLAN 6020e Object To create a new OkiLAN 6020e object from Novell's NetWare Administrator, perform the following steps: 1. Select the container (also known as organizational unit) in which you want the object created. For example, to create an object that is within the sales organizational unit, select SALES. 2.*

*From the Object menu, select Create. If the Create option is grayed, you do not have sufficient rights or you have selected a leaf object. 3. From the Class of New Object list box, select OKI Print Server. If the OKI Print Server is not listed, check the following: · The OkiNet for NDS utility has been installed. · The OKI Printing Device has not been removed from the schema. See Adding or Removing the OKI Print Server section for more information. 4. Click OK. 5.*

*Define filter and sort criteria for displaying a list of Extended Systems devices from which to choose. 6. Click OK. The following screen will display: III - 28 OKI OkiLAN 6020e User's Guide Section 3 - Chapter 3 - OkiNet for NDS Note: If the Device list box is still empty, select Find Device. This will allow you to locate the specific device you are trying to define. You will be prompted for the Ethernet address and network number of the device. A mismatch in the OKI device frame format may cause the device not to show up in the Device list box.*

## [You're reading an excerpt. Click here to read official OKI ML 192](http://yourpdfguides.com/dref/4288592)

[PLUS user guide](http://yourpdfguides.com/dref/4288592)